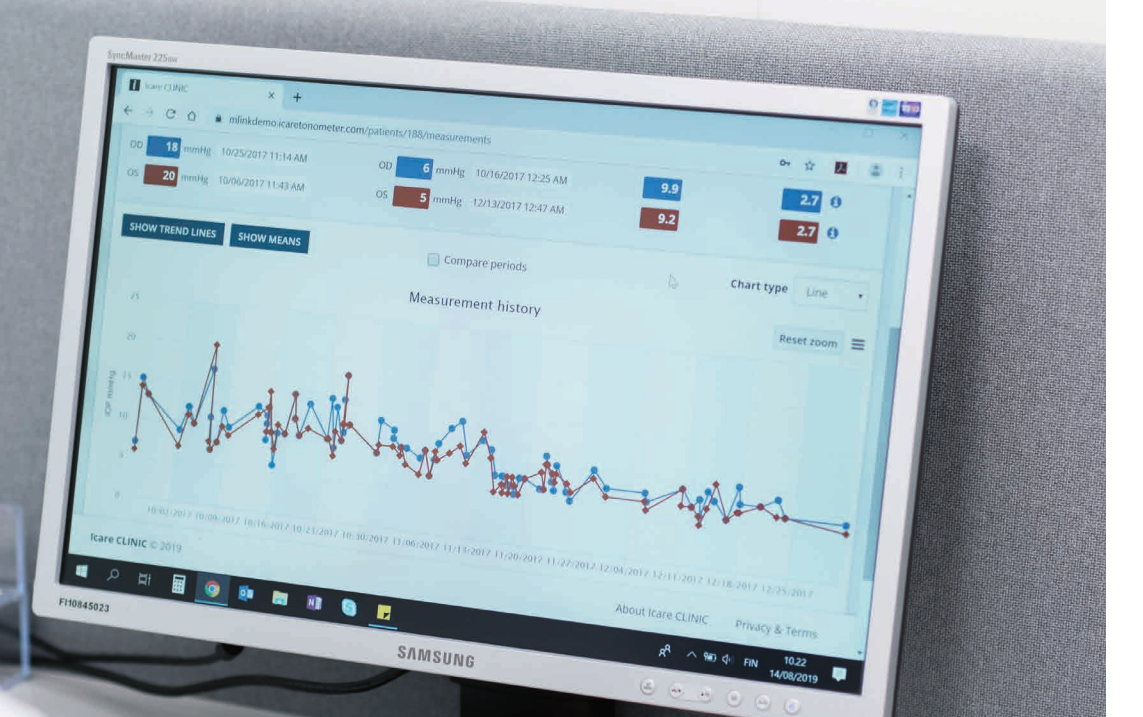

# iCare CLINIC en EXPORT Gebruiksaanwijzing **voor patiënten**

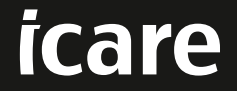

iCare CLINIC (Type: TS02) en iCare EXPORT (Type: TS03) - Gebruiksaanwijzing voor de patiënt

De informatie in dit document kan zonder voorafgaande kennisgeving worden gewijzigd. In het geval van een conflict is de Engelse versie doorslaggevend.

Copyright © 2023 Icare Finland Oy

Gemaakt in Finland

Dit apparaat voldoet aan:

Verordening inzake medische hulpmiddelen (MDR) 2017/745

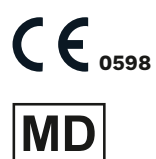

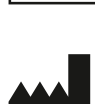

**Icare Finland Oy** Äyritie 22, FI-01510 Vantaa, Finland Tel. +358 9 8775 1150 **[www.icare-world.com](http://www.icare-world.com)**, **[info@icare-world.com](mailto:info@icare-world.com)**

# **Inhoud**

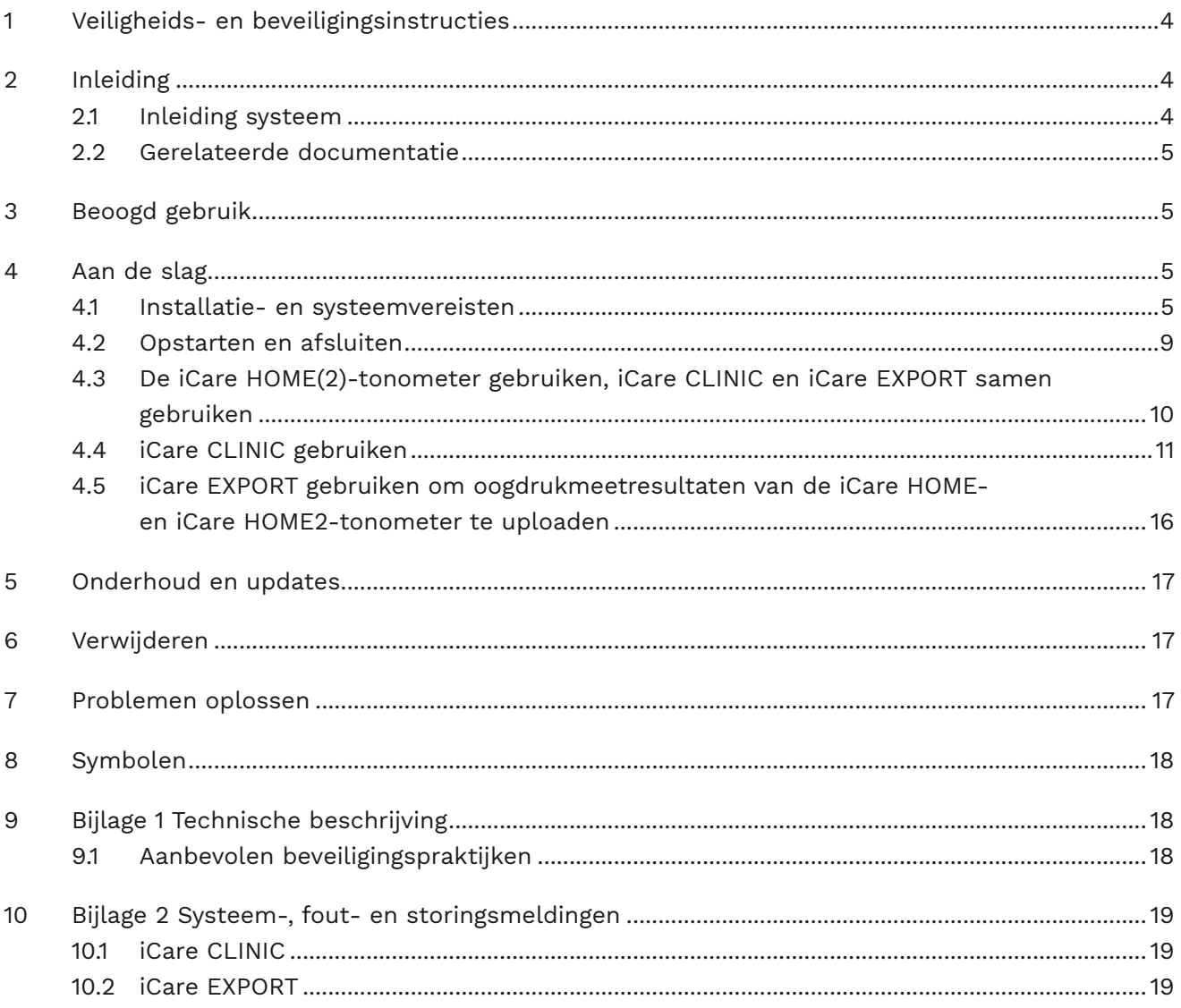

# <span id="page-3-0"></span>**1 Veiligheids- en beveiligingsinstructies**

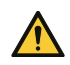

**VOORZORGSMAATREGEL!** Het is belangrijk dat de interne klok van de iCare HOME(2) tonometer up-to-date is bij het meten. Het kan nodig zijn de tijd van de klok bij te werken als de tonometer zonder batterijen is opgeslagen, als de batterijen leeg zijn of als de gebruiker van de tonometer naar een nieuwe tijdzone is gereisd. Daarom wordt het in deze situaties aanbevolen de tonometer aan te sluiten op de computer met behulp van de meegeleverde kabel en iCare EXPORT te starten. De interne klok wordt automatisch bijgewerkt naar de tijd van de aangesloten computer.

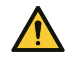

**VOORZORGSMAATREGEL!** Controleer of de computer waarop iCare EXPORT wordt uitgevoerd, is ingesteld op de juiste tijd en datum.

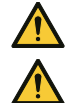

**VOORZORGSMAATREGEL!** Raadpleeg altijd uw zorgverlener voordat u uw behandeling wijzigt.

**VOORZORGSMAATREGEL!** Deel de gebruikersnaam en het wachtwoord van iCare CLINIC niet met andere gebruikers van de software.

# **2 Inleiding**

### **2.1 Inleiding systeem**

Dit is de gebruiksaanwijzing voor de patiënt voor de iCare CLINIC en EXPORT toepassingen.

In dit document verwijst iCare HOME(2) naar zowel de eerste generatie iCare HOME als de tweede generatie HOME2 tonometers, tenzij uitdrukkelijk anders vermeld.

Raadpleeg voor instructies over het gebruik van de PATIENT2-app de gebruiksaanwijzingen van PATIENT2.

**iCare CLINIC** is een browsergebaseerde softwareservice die wordt beheerd door zorgverleners en die zijn ontworpen voor het bekijken van oogdrukmeetgegevens. Raadpleeg hoofdstuk [4.4](#page-10-1) voor het gebruik van de iCare CLINIC-service.

**iCare EXPORT** is een desktoptoepassing voor installatie op een pc met een MS Windowsbesturingssysteem. Het is ontworpen voor het uploaden van oogmeetesultaten van iCare HOME(2) tonometers naar de database van de iCare CLINIC-service. iCare EXPORT kan ook worden gebruikt voor het bekijken van de oogmeetresultaten die zijn opgeslagen in een iCare HOME(2)-tonometer en het opslaan van de oogdrukmeetresultaten in een lokaal bestand. Raadpleeg hoofdstuk [4.5](#page-15-1) voor het gebruik van de iCare EXPORT.

**iCare CLOUD** is ontworpen voor patiënten om een privéaccount aan te maken voor het opslaan en bekijken van iCare HOME(2)-meetresultaten. Lees de handleiding Aan de slag voor iCare HOME of iCare HOME2, die u kunt vinden in het verkooppakket van het product voor informatie over het instellen van een privéaccount voor de iCare CLOUD.

**OPMERKING:** De iCare HOME(2)-tonometer kan worden aangesloten op iCare CLINIC of iCare CLOUD, maar niet beide. Patiënten kunnen hun meetgegevens opslaan in een privéaccount in de iCare CLOUD, als hun tonometer niet is geregistreerd op het iCare CLINIC-account van een zorgverlener.

De iCare CLOUD-gebruikersinterface is xxx de iCare CLINIC-gebruikersinterface. Nadat u een privéaccount in iCare CLOUD hebt gemaakt, kunt u de instructies in het hoofdstuk ["4.4 iCare CLINIC gebruiken"](#page-10-1) van deze gebruiksaanwijzing volgen voor instructies over het gebruik van iCare CLOUD.

Deze gebruiksaanwijzing is van toepassing op iCare CLINIC service versie 1.7.x en iCare EXPORT toepassing versie 2.2.x waarbij x een kleine onderhoudsrevisie aangeeft. Nieuwe versies van deze gebruiksaanwijzing worden gemaakt op een 'indien nodig'-basis.

iCare CLINIC zal naar verwachting worden gebruikt in gebruikelijke zorginstellingen. iCare EXPORT zal naar verwachting worden gebruikt in gebruikelijke zorginstellingen of thuisomgevingen.

De toepassingen introduceren geen onaanvaardbaar restrisico of ongewenste bijwerkingen en ze hebben geen contra-indicaties.

Veiligheidsincidenten: Meld ernstige incidenten met betrekking tot de software of een tonometer die ermee wordt gebruikt aan uw bevoegde gezondheidsinstantie en de fabrikant of de vertegenwoordiger van de fabrikant. Neem contact op met [info@icare-world.com](mailto:info@icare-world.com) voor het melden van foutieve informatie in dit document.

### <span id="page-4-0"></span>**2.2 Gerelateerde documentatie**

Andere documenten met betrekking tot het systeem zijn:

- iCare PATIENT2 Gebruiksaanwijzing voor Android
- iCare PATIENT2 Gebruiksaanwijzing voor iOS
- iCare PATIENT2 en EXPORT Verkorte handleiding
- iCare HOME Gebruiksaanwijzing
- iCare HOME Handleiding voor patiënt
- iCare HOME2 Gebruiksaanwijzing
- iCare HOME2 Verkorte handleiding
- iCare HOME2 Aan de slag Handleiding

# **3 Beoogd gebruik**

#### **Het beoogde gebruik van de softwarefamilie bestaande uit iCare CLINIC en iCare EXPORT is, per software:**

- iCare CLINIC is een software die bedoeld is voor het opslaan en bekijken van oogheelkundige meetgegevens en voor het overbrengen ervan naar externe systemen, ter ondersteuning van klinische besluitvorming.
- iCare EXPORT is een softwaretoepassing die bedoeld is voor het overbrengen van oogheelkundige meetgegevens naar iCare CLINIC of naar een extern systeem. Het heeft ook de mogelijkheid om oogheelkundige meetgegevens weer te geven.

iCare CLINIC en iCare EXPORT zijn geïndiceerd voor gebruik door zorgverleners en leken.

# <span id="page-4-1"></span>**4 Aan de slag**

iCare CLINIC en iCare CLOUD worden gebruikt via een internetverbinding. Om iCare CLINIC te kunnen gebruiken, moet uw zorgverlener zich abonneren op iCare CLINIC. Zodra uw zorgverlener uw toegang tot iCare CLINIC heeft geactiveerd, ontvangt u een e-mail (met de titel "Kies een wachtwoord voor uw iCareaccount") met informatie over hoe u toegang krijgt tot de service.

Als uw zorgverlener zich niet heeft geabonneerd op iCare CLINIC, kunt u iCare CLOUD gebruiken voor het opslaan en bekijken van uw oogdrukmeetgegevens. Om iCare CLOUD te kunnen gebruiken, moet u een privéaccount maken volgens de instructies in de handleiding Aan de slag die beschikbaar is het verkooppakket iCare HOME2.

**OPMERKING:** De resultaten van de metingen die u met uw tonometer uitvoert voordat deze is geregistreerd bij iCare CLINIC of iCare CLOUD, zijn niet beschikbaar in iCare CLINIC of iCare PATIENT2.

Gebruikers hebben iCare EXPORT of iCare PATIEN2 nodig om oogdrukmeetgegevens te uploaden naar de iCare CLINIC-database. Het iCare EXPORT installatiebestand kan worden gedownload van het Help-menu van iCare CLINIC.

Zie hoofdstuk [4](#page-4-1) voor informatie over het installeren en starten van iCare CLINIC en iCare EXPORT. Zie hoofdstuk [4.3](#page-9-1) voor een beschrijving van hoe de iCare-toepassingen doorgaans worden gebruikt.

#### **4.1 Installatie- en systeemvereisten**

iCare CLINIC is een service die wordt aangeboden vanaf een server op het internet. Het vereist geen installatie door de patiënt. Als u iCare EXPORT wilt installeren, hebt u beheerdersrechten nodig op een computer die wordt gebruikt.

#### **4.1.1 Systeemvereisten voor het gebruik van iCare CLINIC en iCare CLOUD**

- Internetverbinding
- Minimale webbrowserversies: Edge (90.0.818.51 en hoger), Chrome (v 100 en hoger), Firefox (v 91 en hoger) en Safari (13.1 en hoger)

#### **4.1.2 Systeemvereisten en installatie van iCare EXPORT**

#### **Minimale pc-vereisten voor iCare EXPORT:**

- x86 of x64 1 GHz Pentium-processor of gelijkwaardig
- 512 MB RAM
- 512 MB ruimte op de vaste schijf (bovendien 4,5 GB als .NET nog niet is geïnstalleerd, zie stap 1)
- USB 2.0-aansluiting
- Scherm met een resolutie van 800 x 600 met 256 kleuren
- DirectX 9-compatibele grafische kaart
- .NET Framework 4.6.1 of hoger
- Besturingssysteem: Windows 10 of Windows 11
- Internetverbinding (wanneer gebruikt om resultaten te uploaden naar iCare CLINIC)

#### **Volg de instructies in de onderstaande stappen om iCare EXPORT op de pc te installeren:**

1. Dubbelklik op het bestand **iCare EXPORT Setup.exe**. Er verschijnt een venster met de installatiewizard. De pc zal het melden als het .NET-framework van Microsoft niet is geïnstalleerd. (Volg de instructies die door de pc worden weergegeven om het .NET-framework te installeren). Klik op **Volgende**.

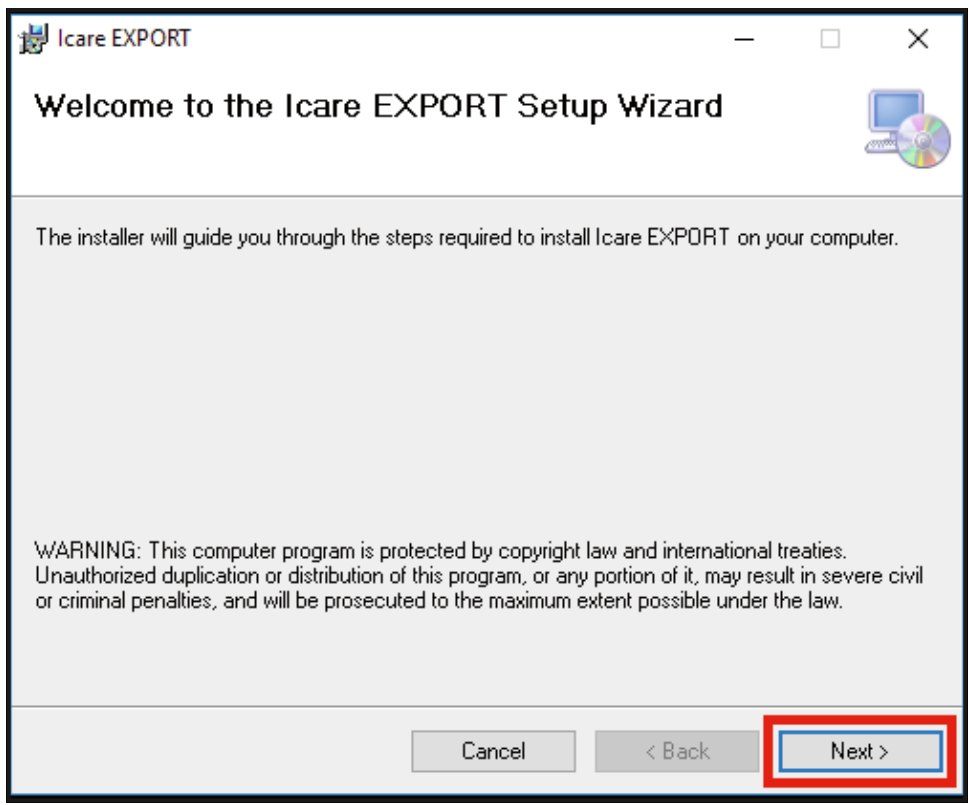

2. Er wordt een venster weergegeven waarin instemming met de licentievoorwaarden wordt gevraagd. Bevestig de voorwaarden door **Ik ga akkoord** aan te vinken en klik op **Volgende**.

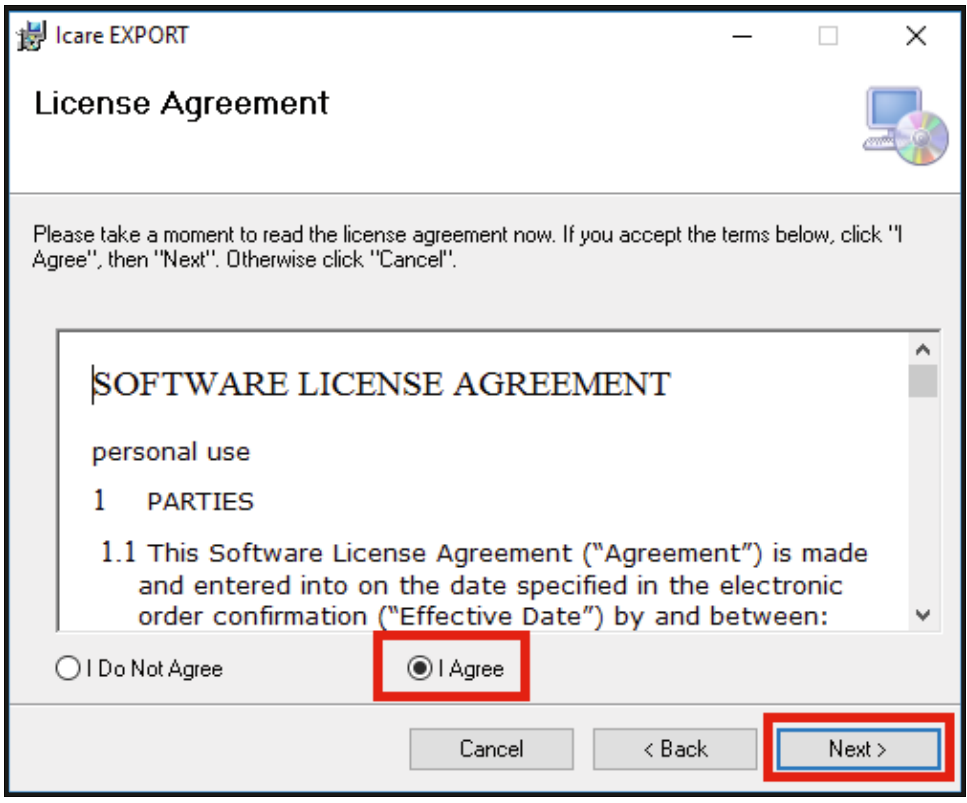

3. Er verschijnt een venster voor het selecteren van de installatiemap. Selecteer een map om de toepassing te installeren. Selecteer **Iedereen** om iCare EXPORT zichtbaar te maken voor alle gebruikers van de computer. Selecteer **Alleen ik** om het gebruik van de toepassing te beperken tot de gebruiker die de toepassing installeert. Klik op **Volgende**.

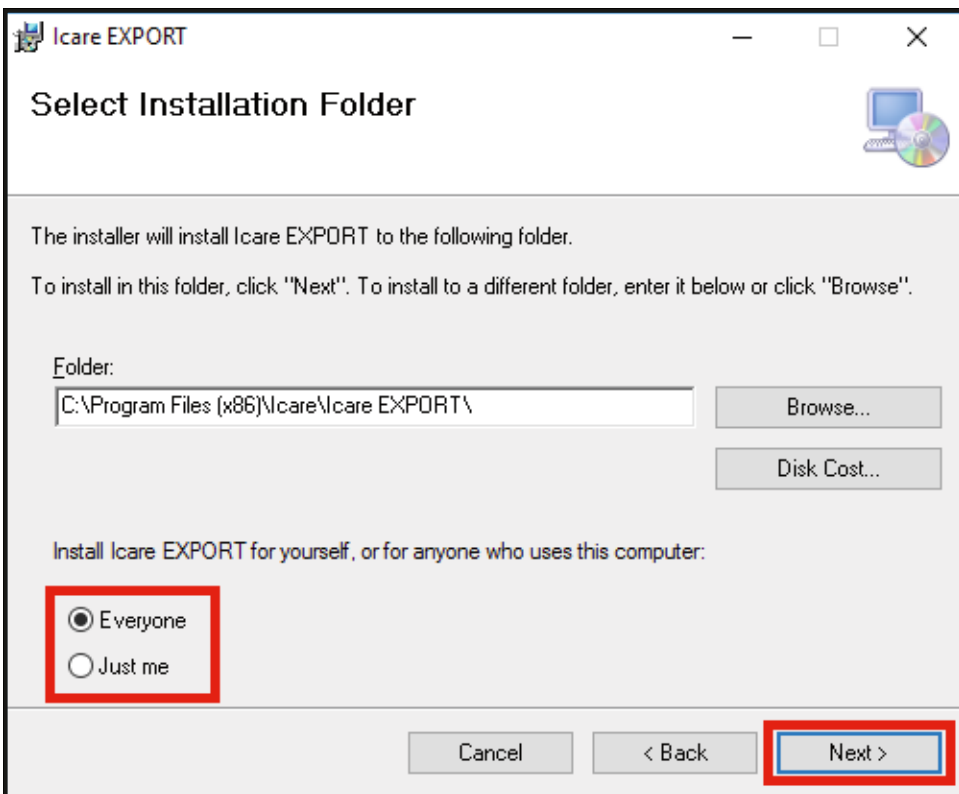

4. Kies om iCare EXPORT te installeren in de cloudmodus of lokale modus. In de cloudmodus stuurt iCare EXPORT de meetresultaten naar uw zorgverlener via de iCare CLINIC-service. De lokale modus moet worden geselecteerd om de oogdrukmeetresultaten lokaal op de gebruikte computer te beheren. De modusinstelling kan worden gewijzigd na het installeren van iCare EXPORT.

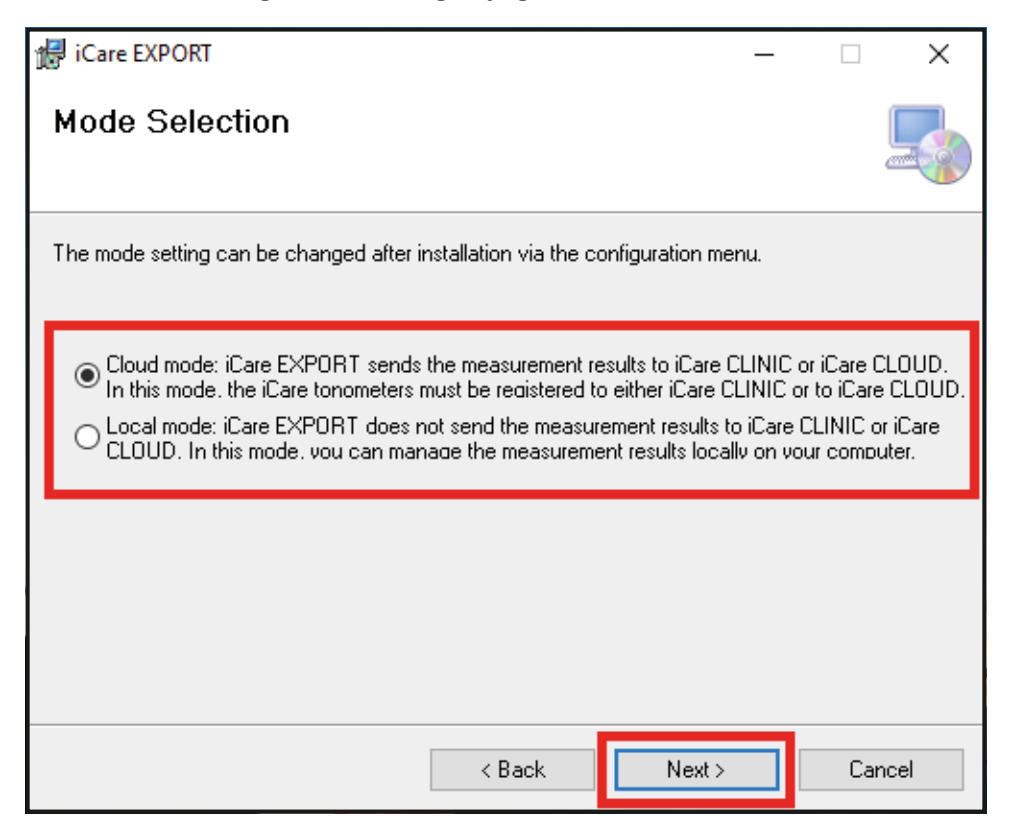

5. Er verschijnt een venster om de installatie van iCare EXPORT te bevestigen. Klik op **Volgende** om de installatie te starten.

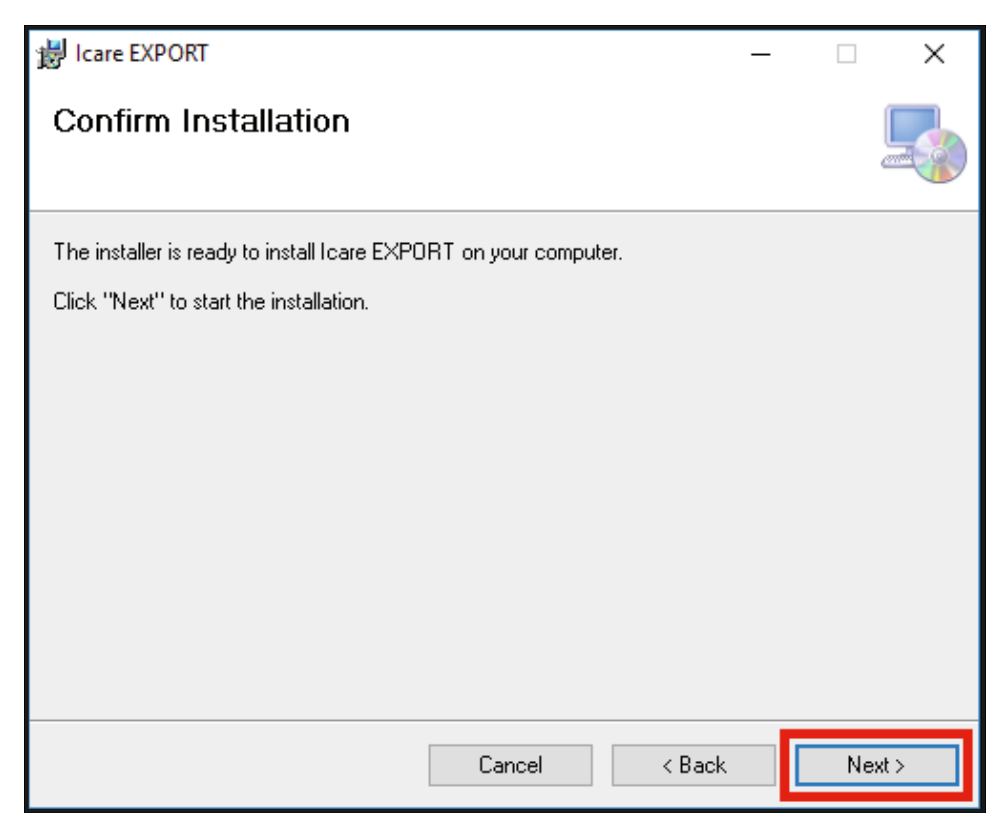

<span id="page-8-0"></span>6. Er verschijnt een venster dat de installatie aangeeft. Klik op **Sluiten** om het installatieproces te voltooien.

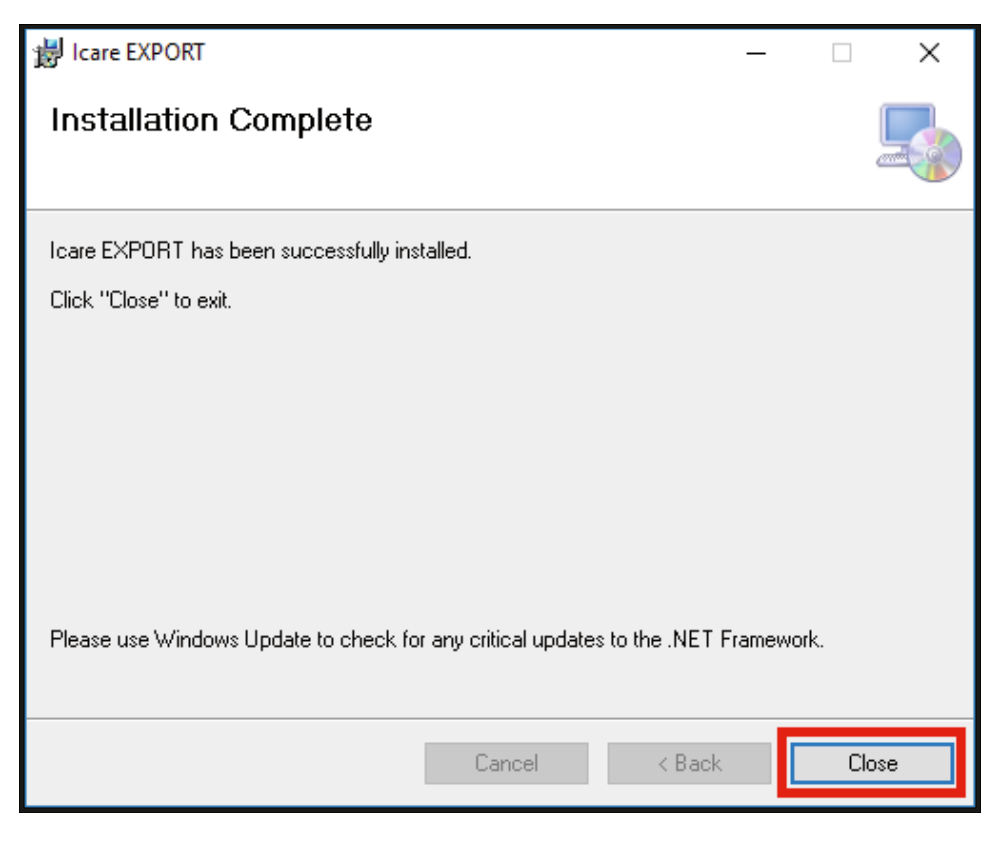

U bent nu klaar om de iCare EXPORT-toepassing te gebruiken. Start de toepassing door op het iCare EXPORT-pictogram op het bureaublad van de pc te klikken.

#### **4.2 Opstarten en afsluiten**

Om iCare CLINIC te starten, opent u een webbrowser op de inlogpagina en logt u in met uw e-mailadres en wachtwoord (u hebt eerder een e-mail ontvangen waarin u wordt gevraagd uw wachtwoord in te stellen nadat uw zorgverlener uw toegang tot iCare CLINIC heeft geactiveerd). Het tabblad "Andere inlogopties" is alleen voor professionele gebruikers.

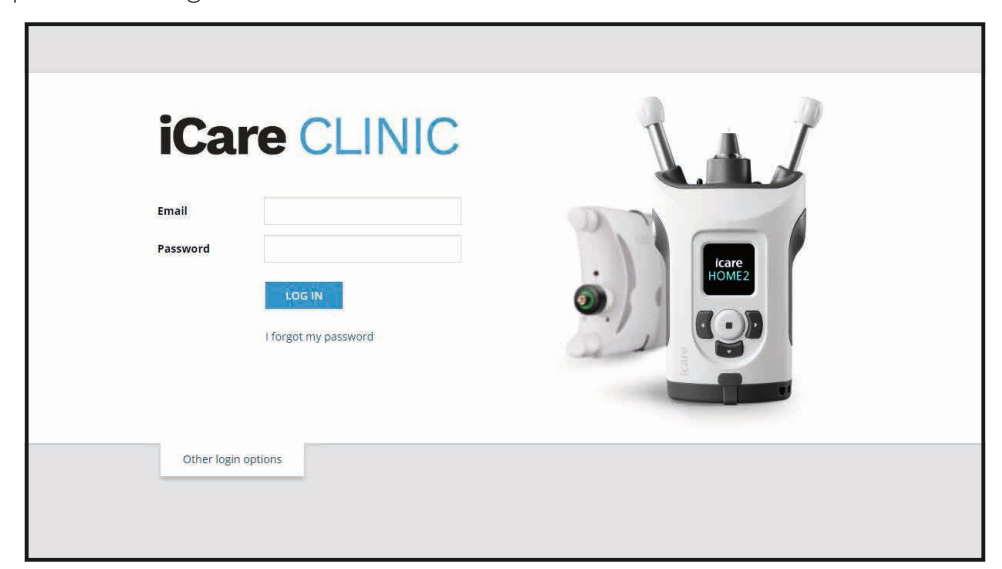

<span id="page-9-0"></span>Als u wilt stoppen met het gebruik van iCare CLINIC en wilt afsluiten, selecteert u de afmeldfunctie in het vervolgkeuzemenu, toegankelijk in de rechterbovenhoek van de gebruikersinterface.

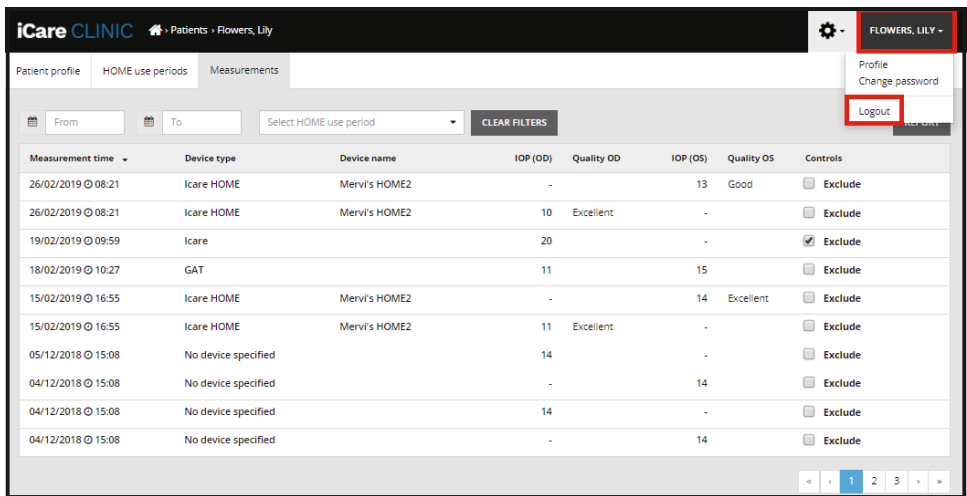

Als u iCare EXPORT wilt starten, klikt u op het pictogram op het bureaublad van de pc. Het pictogram wordt gemaakt tijdens de installatie van iCare EXPORT.

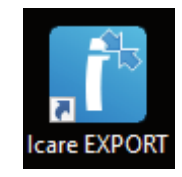

Als u iCare EXPORT wilt afsluiten, klikt u op het sluitsymbool (x) in de rechterbovenhoek van het toepassingsvenster.

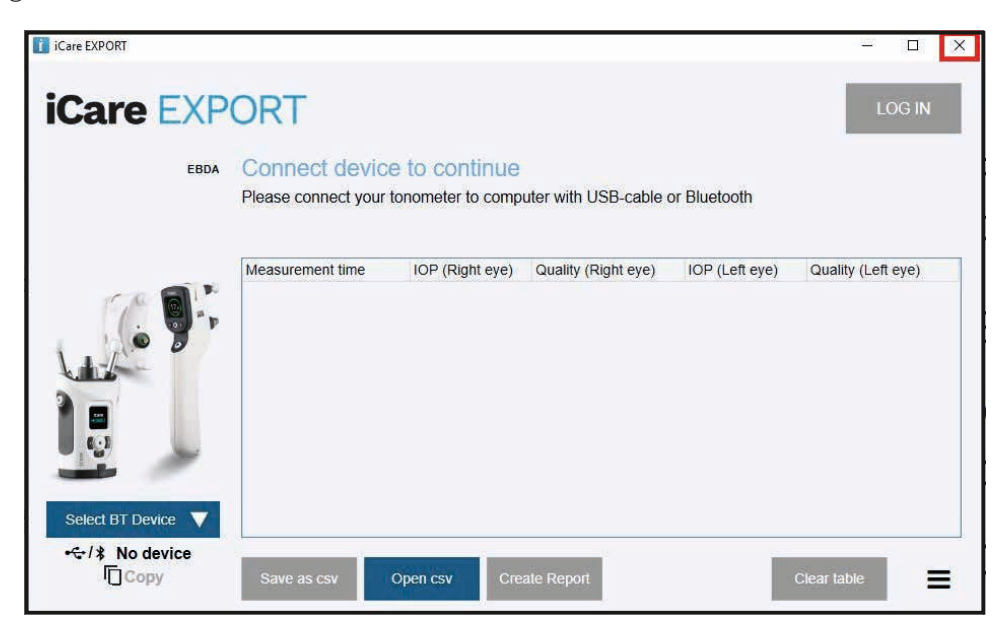

### <span id="page-9-1"></span>**4.3 De iCare HOME(2)-tonometer gebruiken, iCare CLINIC en iCare EXPORT samen gebruiken**

Meestal worden de tonometer iCare HOME(2) en de toepassingen iCare CLINIC en iCare EXPORT als volgt gebruikt:

1. Zelf meten volgens de instructies van uw zorgverlener.

<span id="page-10-0"></span>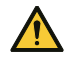

**LET** OP! Het is belangrijk dat de interne klok van de iCare HOME(2) tonometer up-to-date is bij het meten. Het kan nodig zijn de tijd van de klok bij te werken als de tonometer zonder batterijen is opgeslagen, als de batterijen leeg zijn of als de gebruiker van de tonometer naar een nieuwe tijdzone is gereisd. Daarom wordt het in deze situaties aanbevolen de tonometer aan te sluiten op de computer met behulp van de meegeleverde kabel en iCare EXPORT te starten. De interne klok wordt automatisch bijgewerkt naar de tijd van de aangesloten computer.

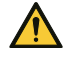

**VOORZORGSMAATREGEL!** Controleer of de computer waarop iCare EXPORT wordt uitgevoerd, is ingesteld op de juiste tijd en datum.

- 2. Nadat u uw IOP één of meerdere keren zelf hebt meten, kunt u iCare EXPORT op uw pc gebruiken om de oogdrukmeetesultaten van uw tonometer te uploaden naar de iCare CLINIC- of iCare CLOUDdatabase. U kunt uploaden wanneer u maar wilt.
- 3. U kunt vervolgens inloggen op iCare CLINIC om uw meetresultaten te bekijken met toestemming van uw zorgverlener. **Of** u kunt inloggen op iCare CLOUD met de gegevens die u hebt verkregen toen u een privéaccount aanmaakte.

Om meetresultaten van uw iCare HOME(2) tonometer te downloaden, kunt u er altijd voor kiezen om uw pc te gebruiken met iCare EXPORT of uw smartphone of tablet met de iCare PATIENT2-app – afhankelijk van wat het handigst is.

### <span id="page-10-1"></span>**4.4 iCare CLINIC gebruiken**

Dit hoofdstuk beschrijft het gebruik van iCare CLINIC. Het gebruik van iCare CLOUD is identiek en de instructies zijn ook geldig voor het gebruik van het privéaccount van iCare CLOUD.

#### **4.4.1 Inleiding tot de gebruikersinterface van iCare CLINIC**

**Het patiëntenprofiel** toont uw persoonlijke gegevens. Deze informatie omvat uw eigen persoonlijke voorhoofd- en jukbeensteun-instellingen. U moet controleren of deze instellingen hetzelfde zijn als gedocumenteerd in het patiëntprofiel voordat u zichzelf meet. U kunt uw patiëntprofielgegevens niet zelf wijzigen.

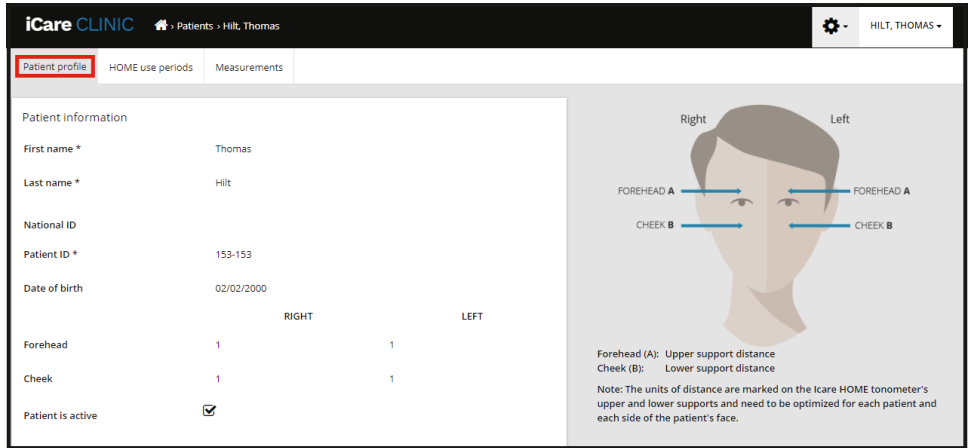

**De lijst Home gebruiksperiodes** toont de periodes waarin u eerder zelf de oogdruk hebt gemeten met de iCare HOME(2) tonometer.

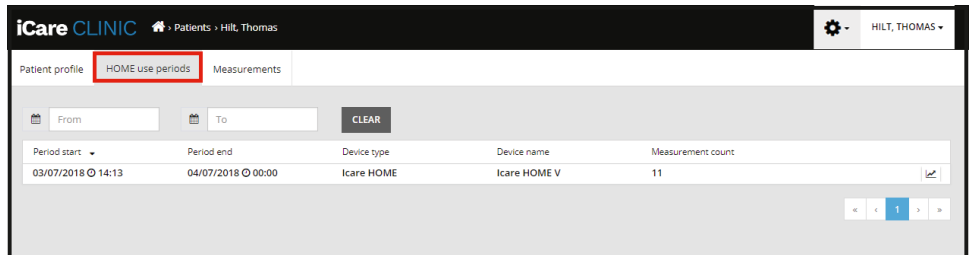

**De meetlijst** toont uw metingen, ofwel uw zelf gemeten metingen (aangegeven door het apparaattype iCare HOME(2)) of die gemeten zijn door uw zorgverlener. Standaard worden de oogdrukmetingen van de meest recente HOME(2) gebruiksperiode getoond. OD betekent het rechteroog. OS betekent het linkeroog.

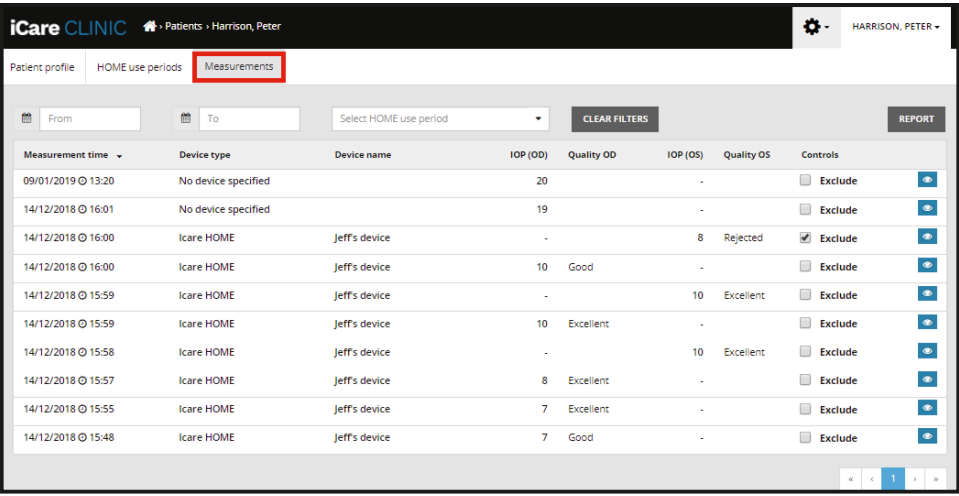

#### **4.4.2 Tonometer deactiveren in iCare CLOUD**

U kunt uw tonometer deactiveren in iCare CLOUD. Klik op **Apparaten** en klik vervolgens op **Deactiveren**. Hiermee wordt uw lopende HOME-gebruiksperiode beëindigd en wordt het apparaat uit uw account verwijderd. Na het deactiveren kunt u de meetresultaten niet meer overbrengen naar uw iCare CLOUDaccount.

**LET** OP! Als u uw apparaat deactiveert, wordt uw tonometer permanent uit uw account verwijderd.

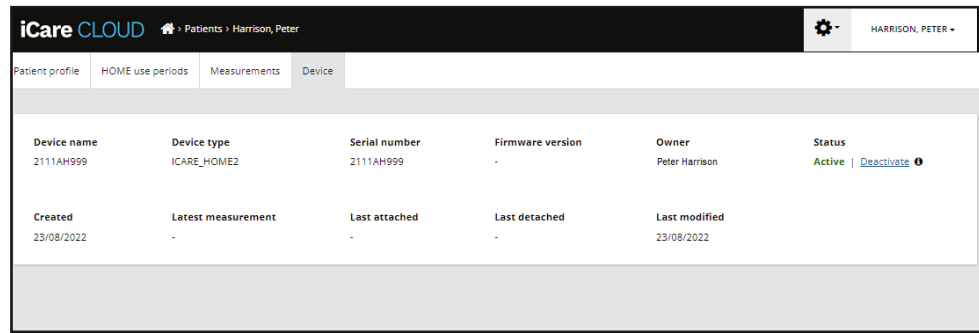

U kunt de meetresultaten nog steeds bekijken en inloggen op uw account in iCare CLOUD nadat u uw tonometer hebt gedeactiveerd.

#### **4.4.3 Oogdrukmeetresultaten beheren en rapporten maken**

Oogdrukmetingen worden weergegeven onder het tabblad **Metingen.** OD betekent het rechteroog. OS betekent het linkeroog. De vermelde metingen kunnen worden gefilterd door het invoeren van datums **Van**  en **Tot** of door een HOME(2)-gebruiksperiode te selecteren in de vervolgkeuzelijst **Selecteren** periode.

De kwaliteit van de meting, zoals berekend door de tonometer, wordt rechts van de weergegeven oogdrukmeetwaarde. De term **Excellent** voor kwaliteit duidt op een lage variatie tussen de oogdrukmeetgegevens die tijdens een meting door de tonometer zijn bemonsterd. De term **Goed** duidt op een vrij lage variatie tussen de bemonsterde gegevens. **Bevredigend** duidt op een hogere maar nog steeds aanvaardbare variatie van het gegevensmonster voor oogdrukmeetwaarden 19 mmHg of lager. **Afgewezen** duidt op een grote variatie in de bemonsterde gegevens en het oogdrukmeetresultaat mag niet worden gebruikt voor klinische bepaling.

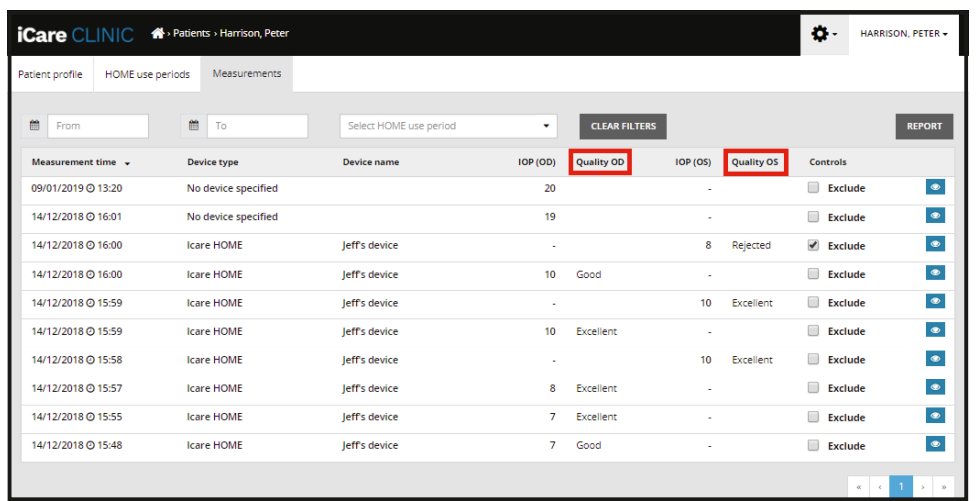

Er wordt een oogdrukmeetrapport gemaakt op basis van de rijen met oogdrukmeetgegevens die worden vermeld. De zorgverlener kan een meting uitsluiten door het vakje Uitsluiten op de meetrij aan te vinken. Als u een rapport wilt maken, klikt u op de knop RAPPORTEREN. Een rapport toont een grafiek met tijd op de x-as en de oogdrukmetingen van beide ogen (als beide werden gemeten) op de y-as.

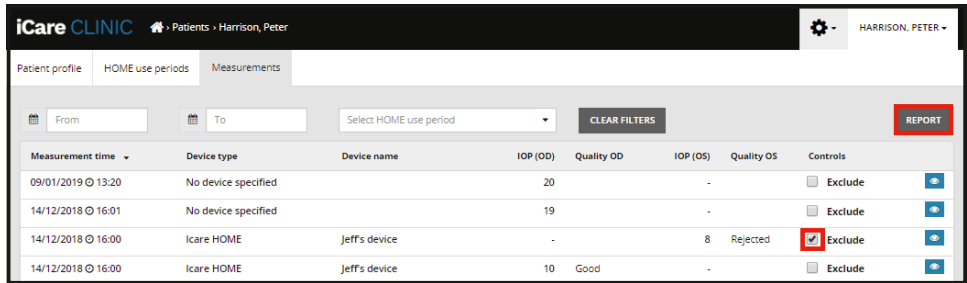

De meettijd en de berekende oogdruk voor individuele metingen worden onthuld door de cursor (met de pc-muis) over de oogdrukmeetresultaten in de grafiek te bewegen. De gebruiker kan de grafiek inzoomen door de cursor over de grafiek te bewegen terwijl hij de linkerknop op de pc-muis ingedrukt houdt (de grafiek schilderen). De statistieken die de gegevens beschrijven, variëren afhankelijk van het zoomen van de gebruiker en worden dynamisch opnieuw berekend voor weergave.

De notatie van de grafiek kan worden gewijzigd met behulp van het menu **Grafiektype**. Het grafiektype **Lijn** verbindt de gepresenteerde gegevenspunten met directe lijnen.

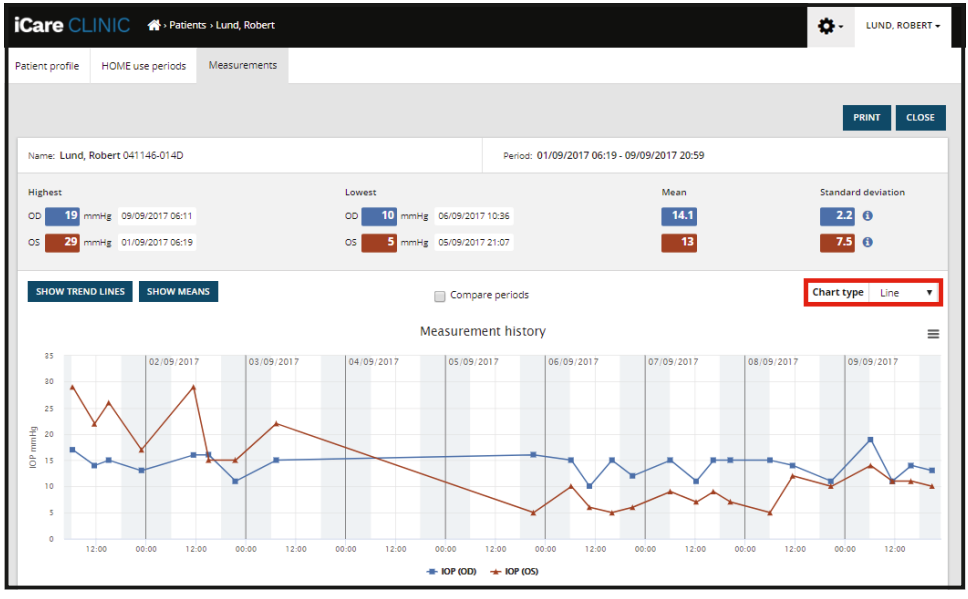

*Grafiektype Lijn*

Het grafiektype **Spreiding** geeft de gegevenspunten weer zonder ze met lijnen te verbinden.

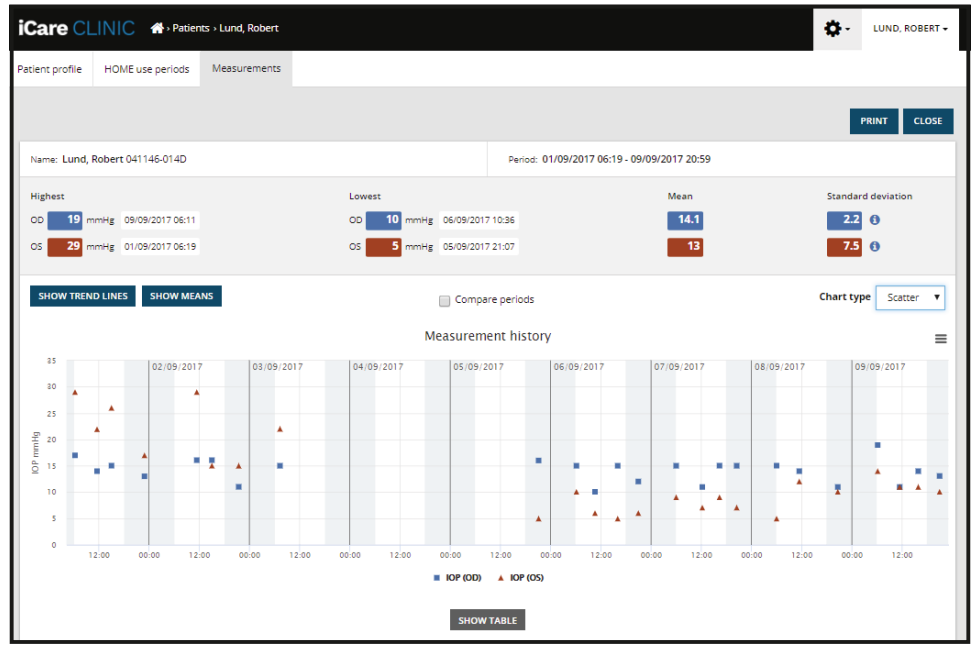

*Grafiektype Spreiding*

Het grafiektype **Dag** positioneert alle oogdrukmeetgegevens naar een x-as van 24 uur. Alle gegevenspunten die op hetzelfde moment van de dag worden gemeten, worden dus op hetzelfde punt op de x-as weergegeven. De oogdrukmeetgegevenspunten van elke dag zijn verbonden met directe lijnen.

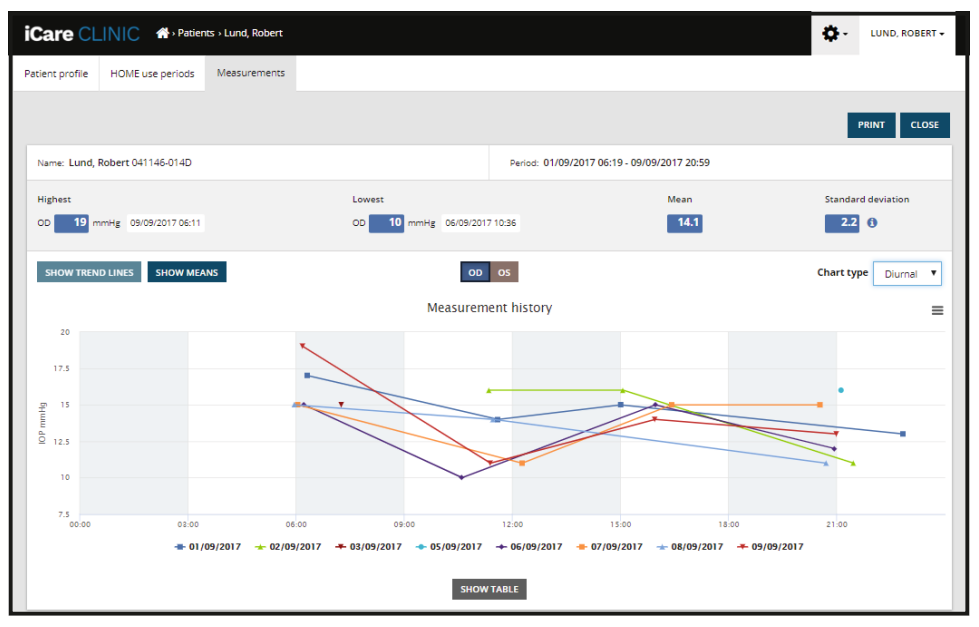

*Grafiektype Dag*

Het grafiektype **Dagperioden** positioneert gecombineerde oogdrukmeetgegevenspunten in tijdvakken van drie uur op een x-as van 24 uur. De gemeten gecombineerde gegevenspunten geven de gemiddelde waarde van de metingen van het tijdslot van drie uur weer. De oogdrukmeetgegevenspunten van elk tijdvak zijn verbonden met directe lijnen. De grafiek toont de standaarddeviatiebalken tijdvakken van drie uur over de geselecteerde meetperiode.

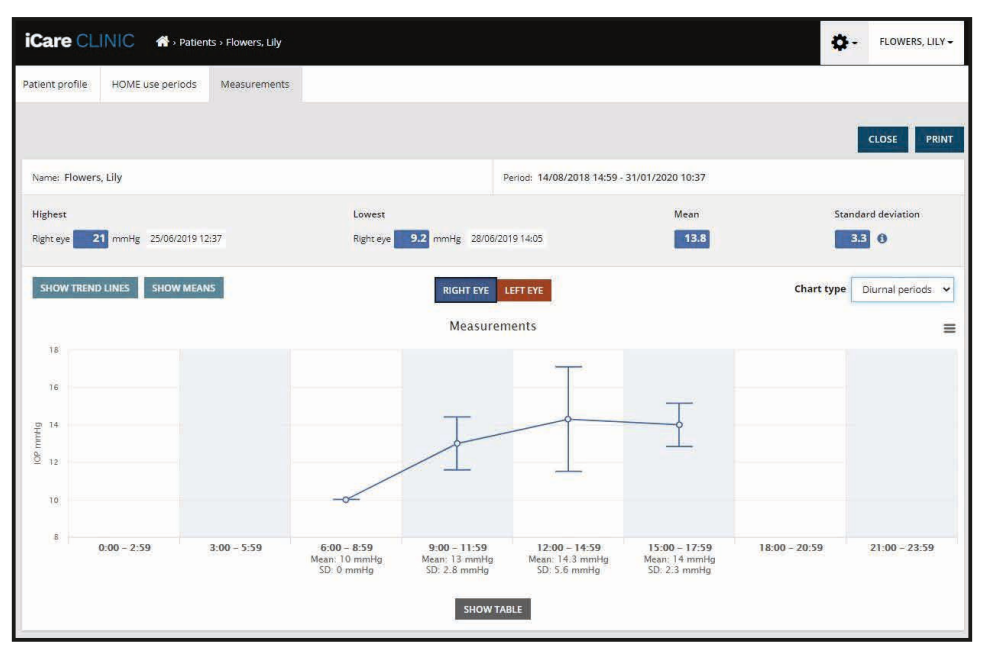

*Grafiektype Dagperioden*

Als u het selectievakje **Periodes vergelijken** aanvinkt wanneer het grafiektype **Lijn** wordt weergegeven, kan de gebruiker twee subperioden uit de weergegeven grafiek selecteren en de perioden met elkaar vergelijken. De subperioden worden geselecteerd door de weergegeven grafiek te tekenen.

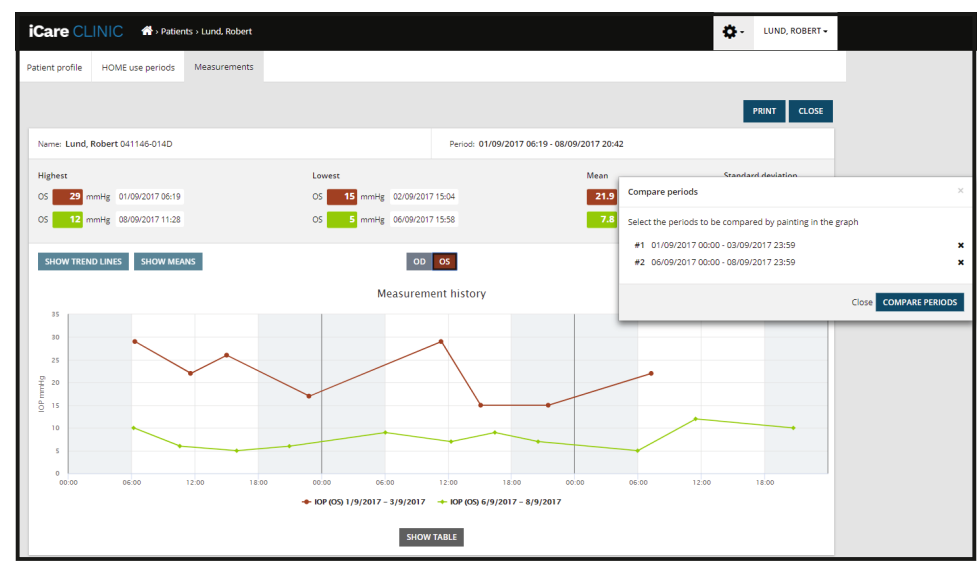

*Periodes vergelijken*

Als u op de knop **TABEL WEERGEVEN** onder de grafiek klikt, wordt een lijst met alle metingen in de grafiek geopend. Het hele rapport kan worden afgedrukt of opgeslagen als PDF-bestand door op de knop **AFDRUKKEN** op het rapport te klikken. Klik op de knop **TABEL WEERGEVEN** om de meetlijst onder de grafiek te openen en weer te geven. De meetlijst toont de meetdatum en -tijd, het apparaattype, de oorgdrukmeting en de kwaliteit en de positie van de patiënt. De positie van de patiënt is zittend, liggend of achteroverleunend.

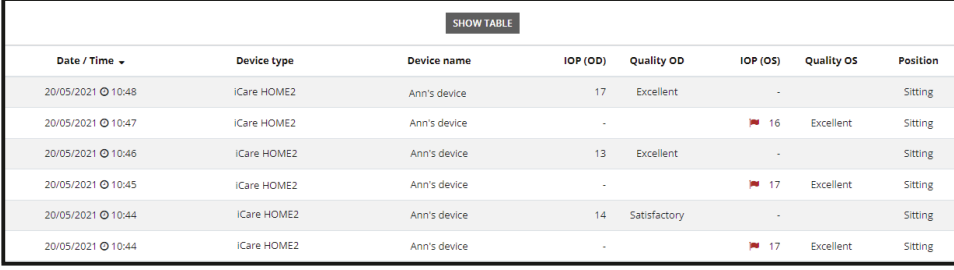

#### <span id="page-15-1"></span><span id="page-15-0"></span>**4.5 iCare EXPORT gebruiken om oogdrukmeetresultaten van de iCare HOMEen iCare HOME2-tonometer te uploaden**

Nadat u enkele metingen hebt uitgevoerd, voert u de volgende stappen uit:

- 1. Sluit de iCare HOME- of HOME2-tonometer aan op de pc met behulp van een USB-kabel (HOME) of de draadloze functionaliteit (HOME2, zie hoofdstuk [4.5.1\)](#page-16-1). iCare EXPORT start op wanneer de tonometer is aangesloten.
- 2. Als er een pop-up wordt geopend waarin om uw iCare-referenties wordt gevraagd, typt u uw gebruikersnaam en wachtwoord of beveiligingscode die door uw zorgverlener is verstrekt.
- 3. Succesvol uploaden wordt bevestigd door iCare EXPORT met **Metingen opgeslagen!**

**LET** OP! Standaard zal iCare EXPORT de meetresultaten uploaden naar iCare CLINIC. iCare EXPORT verzendt de resultaten niet naar iCare CLINIC in de **Lokale modus**. De modus kan worden ingesteld via het configuratiemenu rechtsonder in de gebruikersinterface.

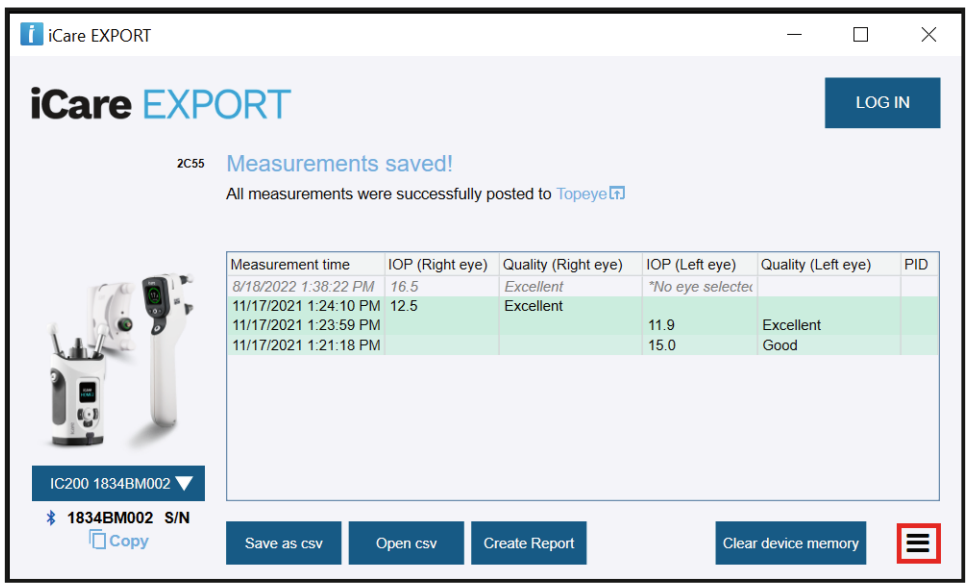

iCare EXPORT geeft de geüploade resultaten in chronologische volgorde weer. De resultaten kunnen worden opgeslagen in een lokaal csv-bestand door op de knop **Csv opslaan** te klikken. De resultaten worden toegevoegd aan het geselecteerde csv-bestand als een bestaand csv-bestand is geselecteerd.

Als een lokale kopie van lokaal opgeslagen resultaten eerder is opgeslagen, is deze toegankelijk door op de knop **Csv openen** te klikken en de naam te selecteren van het bestand waarin de resultaten oorspronkelijk zijn opgeslagen.

De resultaten kunnen ook worden opgeslagen in een PDF-indeling door op de knop **Rapport maken** te klikken. Vul de naam en de patiënt-ID in. Het rapport bevat meettijd, oogdrukmeetresultaten en de kwaliteit van de meting voor zowel het rechter- als het linkeroog, de meetpositie en het tonometermodel.

Standaard worden alle resultaten die zijn geüpload naar de iCare CLINIC- of iCare CLOUD-database verwijderd uit het geheugen van de iCare HOME- of HOME2-tonometer. Klik op de link **INLOGGEN** rechtsboven om in te loggen op iCare CLINIC (indien ingeschakeld door uw zorgverlener) voor het bekijken van uw volledige meetresultaatgeschiedenis.

Resultaten worden niet geüpload naar de iCare CLINIC- of iCare CLOUD-database als de gebruikte iCare HOME- of HOME2-tonometer niet tot de apparaten van een zorgverlener behoort of de **Lokale modus** is ingesteld in iCare EXPORT. In deze gevallen kunnen de resultaten in het geheugen van de aangesloten iCare HOME of HOME2-tonometer worden verwijderd door op de knop **Apparaatgeheugen wissen** te klikken en de verwijdering te bevestigen.

iCare EXPORT kan ook worden gebruikt in de modus met hoog contrast. Stel uw computer in op de modus Hoog contrast via de computerinstellingen.

#### <span id="page-16-1"></span><span id="page-16-0"></span>**4.5.1 iCare HOME2-tonometer via Bluetooth verbinden met iCare EXPORT**

De iCare HOME2 tonometer heeft de mogelijkheid om draadloos resultaten over te zetten naar iCare EXPORT en verder naar iCare CLINIC of iCare CLOUD. Het koppelen van de iCare HOME2-tonometer met de computer waarop iCare EXPORT wordt uitgevoerd, moet worden ingesteld om de overdracht van de resultaten mogelijk te maken. De koppeling tot stand brengen

- 1. Zorg ervoor dat Bluetooth is ingeschakeld op de computer.
- 2. Start de koppeling vanaf de HOME2-tonometer zoals beschreven in de gebruiksaanwijzing van de tonometer.
- 3. Selecteer de tonometer in het vervolgkeuzemenu van iCare EXPORT op basis van het serienummer dat op de tonometer wordt weergegeven. Het serienummer van een apparaat dat niet is gekoppeld, wordt grijs weergegeven en weergegeven in cursief lettertype.
- 4. Geef de pincode op die wordt weergegeven door de HOME2-tonometer.
- 5. De geselecteerde HOME2-tonometer activeert de verbinding met iCare EXPORT.

**LET** OP! Als er een pop-up wordt geopend waarin om uw iCare-referenties wordt gevraagd, typt u uw gebruikersnaam en wachtwoord of beveiligingscode die door uw zorgverlener is verstrekt.

Zodra de koppeling van de tonometer met iCare EXPORT tot stand is gebracht, kan de tonometer worden losgekoppeld van iCare EXPORT door een andere tonometer te selecteren of door BT-apparaat selecteren in het menu te selecteren. Een tonometer die is gekoppeld aan iCare EXPORT is verbonden met iCare EXPORT door deze te selecteren in het menu BT-apparaat. Het gekoppelde tonometerapparaat kan worden ontkoppeld van iCare EXPORT en de gebruikte computer door op het symbool rechts van het serienummer van het apparaat te klikken.

De koppeling tussen de tonometer en iCare EXPORT hoeft slechts één keer te worden uitgevoerd. De volgende keer dat een HOME2-tonometer moet worden aangesloten op iCare EXPORT, moet u ervoor zorgen dat de tonometer is ingeschakeld, de Bluetooth in het apparaat is geactiveerd en het apparaat kiezen in het vervolgkeuzemenu. Wanneer Bluetooth-functionaliteit is geactiveerd in de tonometer en er een koppeling bestaat met iCare EXPORT, toont het Bluetooth-menu van de tonometer een identificatie van vier letters, bijvoorbeeld 825D. Deze identificatie wordt ook weergegeven in iCare EXPORT waarmee de tonometer is gekoppeld, zoals weergegeven in de onderstaande afbeelding.

### **5 Onderhoud en updates**

iCare CLINIC en iCare CLOUD worden automatisch bijgewerkt door Icare Finland Oy. Hiervoor is geen actie van de gebruiker vereist.

De nieuwste versie van het installatiebestand van iCare EXPORT kan worden gedownload van het menu **Help** van iCare CLINIC.

De klant wordt geadviseerd om de digitale handtekening van iCare EXPORT altijd te controleren voordat deze wordt geïnstalleerd.

# **6 Verwijderen**

iCare EXPORT kan op elk moment worden verwijderd zonder verlies van gegevens.

## **7 Problemen oplossen**

**Open csv-knop in iCare EXPORT opent het bestand niet in de verwachte toepassing.** De toepassing die wordt gebruikt voor het openen van een bestand wordt gedefinieerd in de instellingen van het besturingssysteem van de pc. In MS Windows 10 worden de standaardtoepassingen gedefinieerd in Instellingen / Systeem / Standaard-apps / Standaard-apps kiezen op bestandstype.

**U hebt het oogdrukmeetresultaat geüpload naar iCare CLINIC, maar deze worden niet weergegeven onder uw patiëntendossier.** Mogelijke redenen:

a) Uw zorgverlener heeft het iCare HOME(2)-apparaat niet geregistreerd voor uw gebruik. Neem contact op met uw zorgverlener om te controleren of uw iCare HOME(2)-apparaat op u is geregistreerd.

<span id="page-17-0"></span>b) De tijd in de klok van de tonometer was niet correct, bijvoorbeeld door het enige tijd zonder batterijen opslaan van de tonometer of door verandering in tijdzone. De iCare CLINIC-software kon de resultaten niet correct weergeven in uw oogdrukmeetdossier. Neem contact op met uw zorgverlener voor hulp.

**De resultaten van een iCare HOME(2) tonometer worden niet weergegeven in iCare CLINIC.**  Zorg ervoor dat u de cloudmodus hebt ingesteld in iCare EXPORT. Sluit de tonometer opnieuw aan op iCare EXPORT.

# **8 Symbolen**

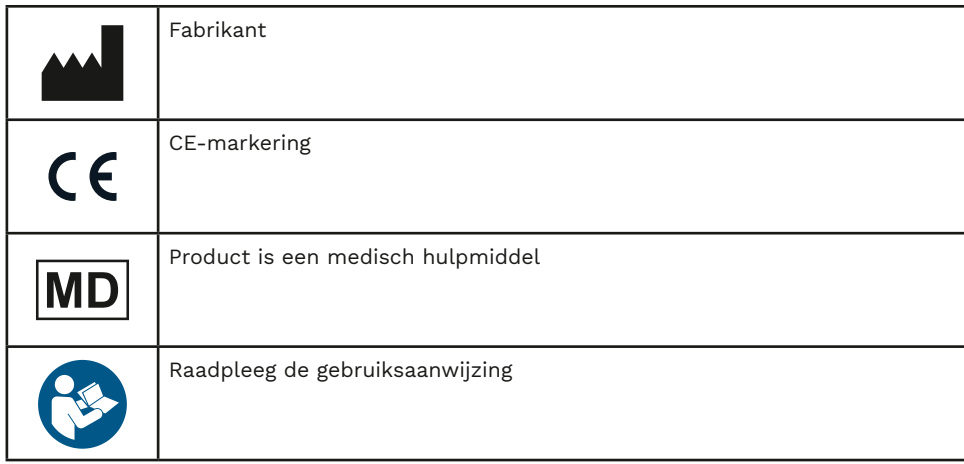

# **9 Bijlage 1 Technische beschrijving**

De iCare CLINIC-service wordt geleverd vanaf internetservers met behulp van een webbrowser. TSL in TCP-poort 443 wordt gebruikt voor het versleutelen van de gegevensverbindingen. Voor het juiste gebruik van iCare CLINIC moet de netwerkomgeving van de gebruiker de webbrowsers toegang geven tot internet. Als u geen toegang krijgt tot internet, is de functionaliteit van de iCare CLINIC-service niet beschikbaar.

iCare CLINIC geeft de oogdrukmeetwaarden weer met een resolutie van één decimaal mmHg. Oogdrukmeetresultaten gedownload van iCare HOME(2) tonometers worden altijd weergegeven als gehele getallen van mmHg.

Voor het juiste gebruik van de iCare EXPORT op een pc moet de netwerkomgeving van de gebruiker iCare EXPORT toegang geven tot internet via TCP-poort 443. Als u geen toegang krijgt tot internet via de gedefinieerde poort, wordt het verzenden van gegevens vanaf een apparaat dat is verbonden met iCare EXPORT naar de database in de iCare CLINIC-service verhinderd.

De datumnotatie die wordt gebruikt in de iCare CLINIC-service wordt gedefinieerd in de taalinstellingen van de webbrowser. De datumnotatie die door iCare EXPORT wordt gebruikt, wordt gedefinieerd in de instellingen van de MS Windows-besturingssystemen.

iCare EXPORT leest oogdrukmeetresultaten van een iCare-tonometer via een USB-kabel of via een Bluetooth-verbinding. Als de verbinding mislukt, probeert u de tonometer opnieuw aan te sluiten.

iCare EXPORT stuurt de meetresultaten van een aangesloten tonometer naar iCare CLINIC. Als het netwerk er niet in slaagt om resultaten over te zetten naar iCare CLINIC, probeer het dan later opnieuw.

### **9.1 Aanbevolen beveiligingspraktijken**

Het wordt ten zeerste aanbevolen om de virusbescherming up-to-date te houden op de gebruikte pc's. U wordt ook aangeraden om beveiligingsupdates te installeren op de gebruikte webbrowsers en pc's, indien beschikbaar.

De belangrijkste risico's van iCare CLINIC en CLOUD houden verband met het controleren van de toegang tot informatie die erin is opgeslagen. Gebruik altijd sterke wachtwoorden. Deel uw wachtwoord niet met anderen. Meld u af bij iCare CLINIC of CLOUD na gebruik. Onderhoud malware- en virusbescherming op de computers en smartphones waarmee iCare CLINIC of CLOUD wordt gebruikt.

Het grootste risico van iCare EXPORT houdt verband met het opslaan van de oogmeetresultaten in een lokaal bestand. De gebruiker zorgt ervoor dat de toegangscontrole tot gebruikte computers in goede staat is.

# <span id="page-18-0"></span>**10 Bijlage 2 Systeem-, fout- en storingsmeldingen**

### **10.1 iCare CLINIC**

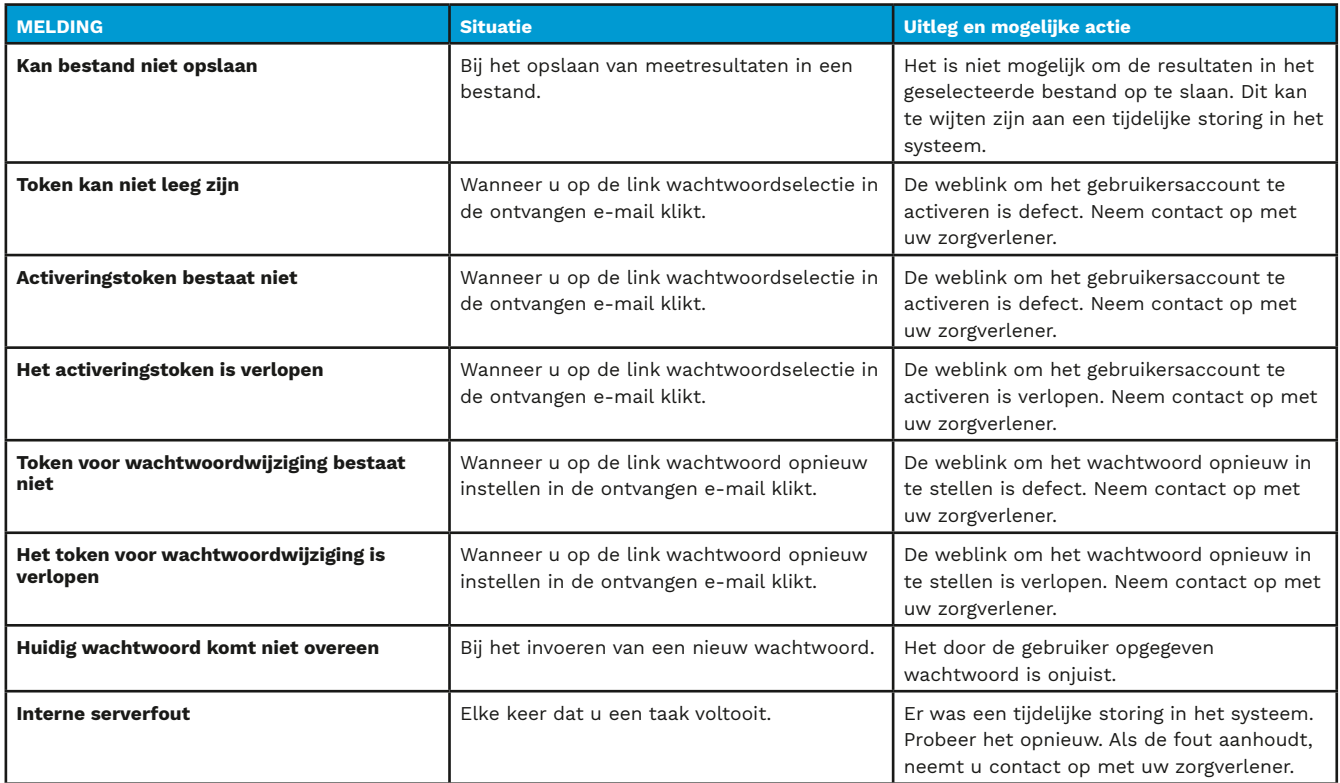

### **10.2 iCare EXPORT**

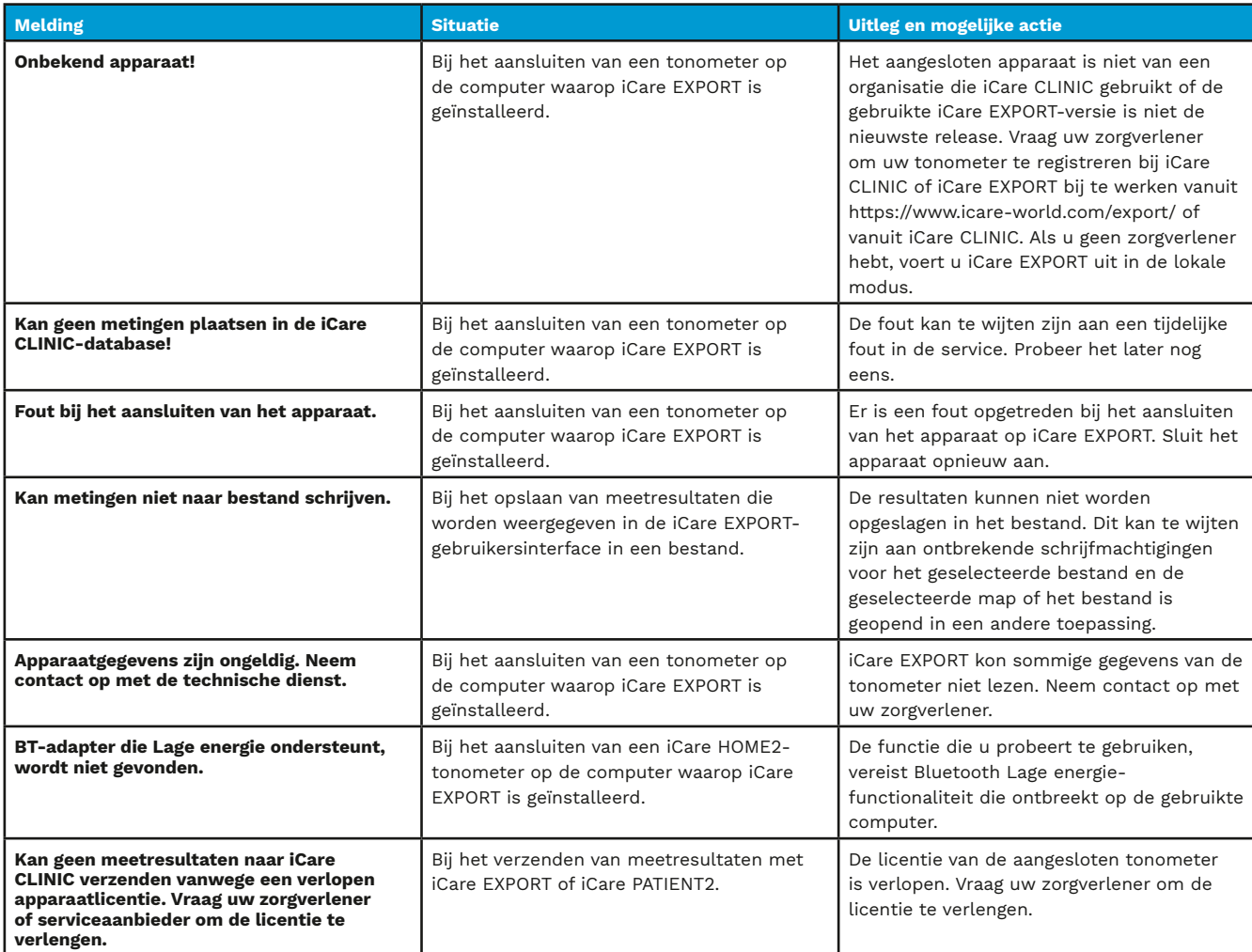

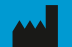

**Icare Finland Oy** Äyritie 22 01510 Vantaa, Finland Tel. +358 0 9775 1150 [info@icare-world.com](mailto:info@icare-world.com)

[www.icare-world.com](http://www.icare-world.com)

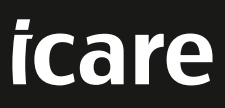

iCare is een geregistreerd handelsmerk van Icare Finland oy. Centervue S.p.A, Icare Finland Oy en Icare USA Inc. zijn onderdeel van<br>Revenio Group en vertegenwoordigen het merk iCare. Niet alle producten, diensten of aanbie